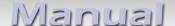

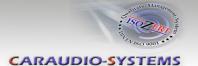

# **OBD-N4-R-01**

# Rear-view camera OBD-coder for Mercedes COMAND's -NTG4, -NTG4-212, -NTG4.5 unit

For connection of a rear-view camera on the COMAND unit, it is necessary to enable the head-unit's rear-view camera input, which can be done with the OBD-N4-R-01 coder.

#### **Delivery contents**

| Take down the SW-v HW-version of the in and store this manu purposes.  HW | terface boxes, | Caraudio-Systems mutimedia integration  OBD-N4R-01  No Cinput instrustor (for 1 vehicle) CE |
|---------------------------------------------------------------------------|----------------|---------------------------------------------------------------------------------------------|
|                                                                           | ODD-114-K-U1   |                                                                                             |

#### **Legal Information**

Changes/updates of the vehicle's software can cause malfunctions of the interface. We offer free software-updates for our interfaces for one year after purchase. To receive a free update, the interface must be sent in at own cost. Labor cost for and other expenses involved with the software-updates will not be refunded.

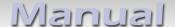

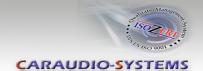

### Check compatibility of vehicle and accessories

Requirements

Vehicle Mercedes

Navigation COMAND NTG4, COMAND NTG4-212, COMAND NTG4.5

#### **Installation COMAND NTG4**

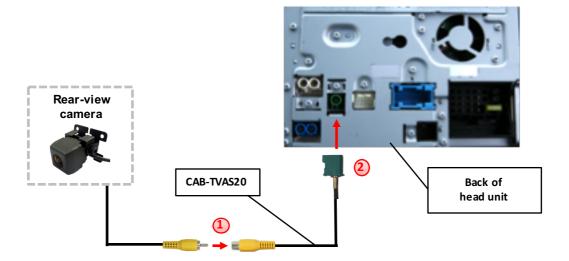

- Connect the video RCA of the after-market rear-view camera to the female RCA connector of the CAB-TVAS20 cable.
- Connect the Fakra plug of the CAB-TVAS20 cable on the green Fakra socket of the COMAND NTG4 unit.

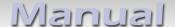

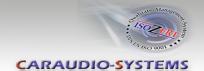

#### Installation COMAND NTG4-212, COMAND NTG4.5

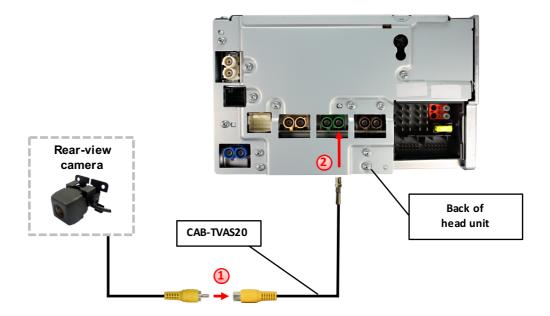

- Connect the video RCA of the after-market rear-view camera to the female RCA connector of the CAB-TVAS20 cable.
- Remove the plastic cover from the Fakra plug of the CAB-TVAS20 cable and connect it on the right green Fakra socket of the COMAND NTG4-212 / NTG4.5 unit.

#### **Camera coding**

- 1. Locate OBD-port and remove cover
- 2. Turn on ignition
- 3. Wait until the head-unit has booted
- 4. Plug coder into OBD-port
- 5. Leave coder for about 30 seconds in OBD-port
- 6. Remove coder from the OBD-port

To reverse the coding repeat steps 1.-6.

After the first use on a vehicle, the coder OBD-N4-R-01 is personalized to this vehicle and can be used unlimited times to code or reverse coding on this vehicle.

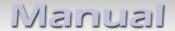

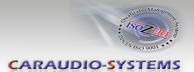

#### **LED** information:

| LED         | Status  | Explication                                                |  |
|-------------|---------|------------------------------------------------------------|--|
| Green       | Lights  | Coding procedure successfully completed                    |  |
|             | Flashes | Coding process is running                                  |  |
| Red         | Lights  | Remove coding procedure successfully completed             |  |
|             | Flashes | Coding process failed / license violation                  |  |
| Green + Red | Lights  | CAN Communication Error! - Abort of the diagnostic session |  |

## **Technical Support**

Caraudio-Systems Vertriebs GmbH manufacturer/distribution

In den Fuchslöchern 3 D-67240 Bobenheim-Roxheim

email support@caraudio-systems.de

**Legal disclaimer:** Mentioned company and trademarks, as well as product names/codes are registered trademarks ® of their corresponding legal owners.